2022ലെ ബാറ്ററി വേസ്റ്റ് മാനേജ്മെൻറ്റൂൾസ് അനുസരിച്ച് ഓൺലൈൻ പോർട്ടലിലൂടെ പ്രൊഡ്യൂസർ / മാന്യുഫാക്ടറ്റെർ രജിസ്ട്രേഷൻ ചെയ്യുന്നതിനുള്ള ഇൻസ്ട്രക്ഷൻ ഷീറ്റ്

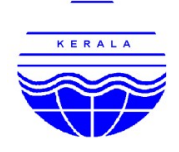

കേരള സംസ്ഥാന മലിനീകരണ നിയന്ത്രണ ബോർഡ്

# ഉള്ളടക്കപട്ടിക

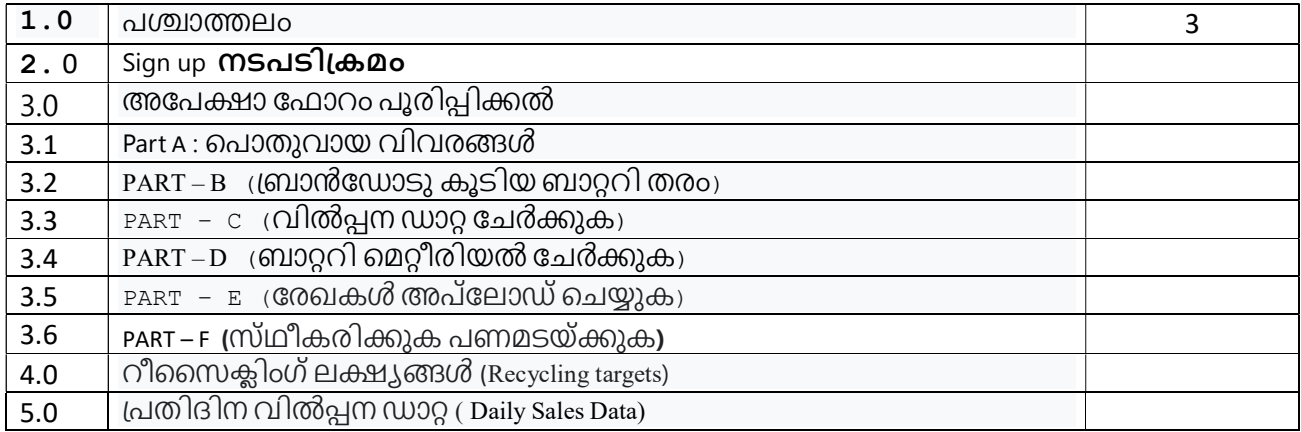

#### $1.0 \t\omega$ ിശ്ചാത്തലം

ബാറ്ററി നിർമ്മാണത്തിൽ ഏർപ്പെട്ടിരിക്കുന്ന ഓരോ പ്രൊഡ്യൂസറും വ്യക്തിയും അല്ലെങ്കിൽ ഓരോ സ്ഥാപനവും പരിസ്ഥിതി വനം, കാലാവസ്ഥാ വ്യതിയാന മന്ത്രാലയം, 2022 ഓഗസ്റ്റ് 22-ന് വിജ്ഞാപനം ചെയ്ത ബാറ്ററി വേസ്റ്റ് മാനേജ്മെന്**റ്** (BWM) റൂൾ പ്രകാരം cPCB-യിൽ രജിസ്റ്റർ ചെയ്യേണ്ടതാണ്. ബാറ്ററിയുടെ പ്രൊഡ്യൂസറും മാനുഫാക്ചററും cPcв വികസിപ്പിച്ച കേന്ദ്രീകൃത ഓൺലൈൻ പോർട്ടൽ മുഖേന രജിസ്റ്റർ ചെയ്യണം.

ബാറ്ററി നിർമ്മാണത്തിൽ ഏർപ്പെട്ടിരിക്കുന്ന പ്രൊഡ്യൂസർ, വ്യക്തി അല്ലെങ്കിൽ സ്ഥാപനങ്ങൾ ഓൺലൈൻ പോർട്ടലിലൂടെ രജിസ്റ്റർ ചെയ്യുവാൻ സഹായിക്കുന്ന മാർഗ്ഗനിർദേശ രേഖയാണിത്.

## 2.0 Sign up നടപടിക്രമം

- 2.1 ഹോംപേജിലെ "Create Account" എന്നതിൽ ക്ലിക്കു ചെയ്ത് അപേക്ഷകന് Sign-up പേജിലേക്ക് പോകാം പ്രിത്രം 1). Applicant type തിരഞ്ഞെടുത്ത ശേഷം, Sign-up form (ചിത്രം 2) തുറക്കുന്നതാണ്.
- 2.2 Sign up സമയത്ത് അപേക്ഷകൻ താഴെ കൊടുത്തിരിക്കുന്ന വിവരങ്ങൾ നൽകേണ്ടതാണ്:
	- i. Applicant type (അപേക്ഷകന്റെ തരം)
		- a) പ്രൊഡ്യൂസർ/ഇമ്പോർട്ടർ/മാനുഫാക്റെർ/റീസൈക്കിളിർ /റീഫർബിഷെർ
	- ii. കമ്പനി വിശദാംശങ്ങൾ (Company details)
		- a) കമ്പനിയുടെ പേര്
		- b) ഭ്രേഡ് നെയിം (ജിസ് റ്റി പ്രകാരം)
		- c) ബിസിനസ്സ് തരം സ്ര്വകാര്യ/പൊതു/ ഉടമസ്ഥാവകാശം മുതലായവ്വ
		- d) സംസ്ഥാനം/കേന്ദ്ര ഭരണ പ്രദേശം
		- e) രജിസ്റ്റേർഡ് അഡ്രസ്
		- f) ജിب
		- g) പിൻേകാഡ്
		- h) PAN
		- i) CIN
	- iii. അധികാരപ്പെട്ട വ്യക്തി (Authorized Person)
		- a) പേര്
		- b) പദവി
		- c) െമാൈബൽ
		- d) PAN
		- e) ആധാർ നമ്പർ
- 
- IV. ലോഗിൻ വിശദാംശങ്ങൾ (Login details)<br>പത്രധികാരപ്പെട്ട വ്യക്തിയുടെ ഇമെയിൽ ഐഡി<br>പ്രാസ്വേഡ്(Password)<br>പ്രാസ്വേഡ് സ്ഥിരീകരിക്കുക(Confirm Password)
	-
	-

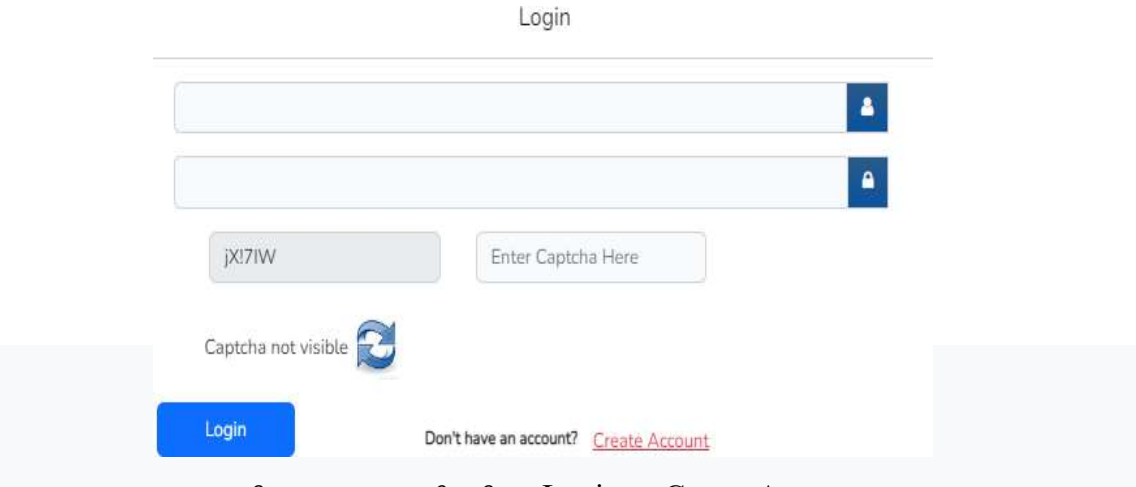

ചിത്രം 1: EPR പോർട്ടലിലെ Login or Create Account

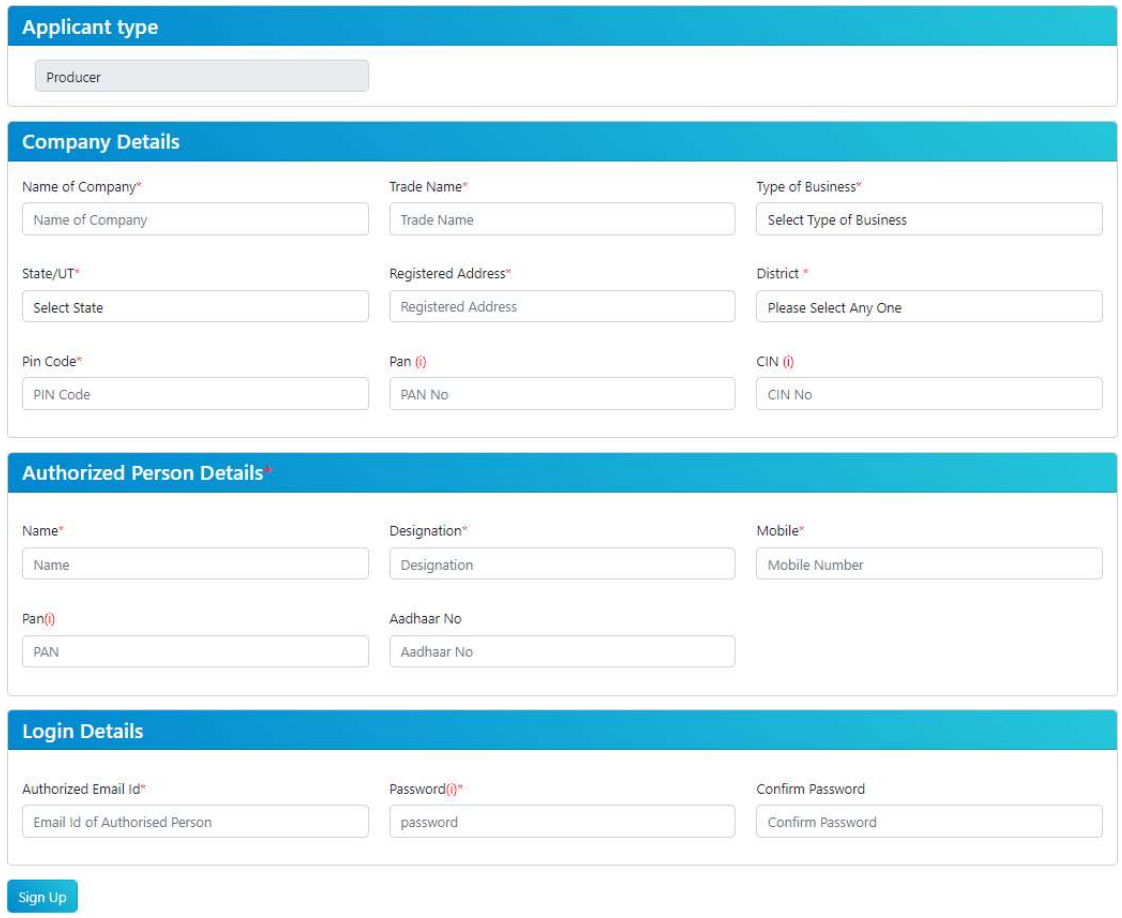

Already Registered? [Login Now]

#### 3.0 അപേക്ഷാ ഫോറം പൂരിപ്പിക്കൽ

Sign up ചെയ്ത ശേഷം, Dashboard of Producer ദൃശൃമാകും (ചിത്രം 3). അപേക്ഷാ ഫോം പൂരിപ്പിക്കുന്നതിന് 'Initiate Registration'ക്ലിക്ക് ചെയ്യുക. പ്രൊഡ്യൂസർ പൂർണ്ണമായ അപേക്ഷ സമർപ്പിച്ചു കഴിഞ്ഞാൽ, നിലവിലെ സാമ്പത്തിക വർഷത്തേക്കുള്ള (കിലോയിൽ) ശേഖരണ ലക്ഷ്യങ്ങൾ (Collection Targets) പ്രൊഡ്യൂസറുടെ ഡാഷ്ബോർഡിൽ ദൃശ്യമാകും.

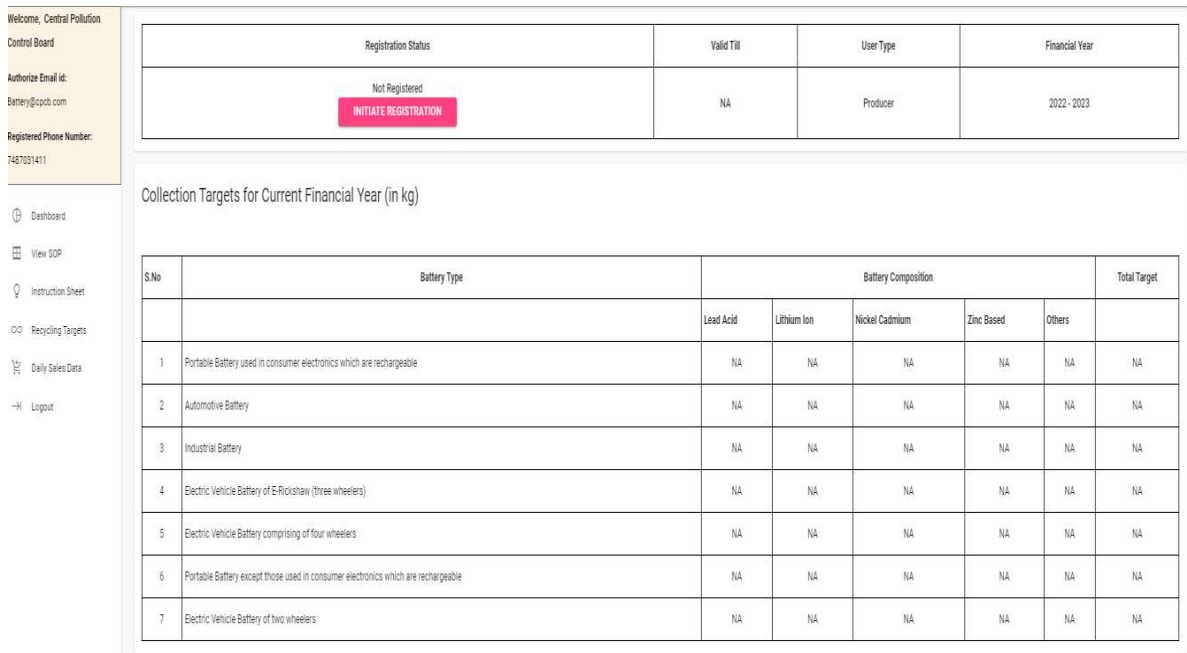

### ചി $(0)$ 03: Dashboard of Producer

## 3.1. Part A : െപാതുവായ വിവരൾ (General details)

- a) Part A-യിലെ പ്രോ-ഫോർമ: പൊതുവായ വിവരങ്ങൾ ചിത്രം 4-ൽ നൽകിയിരിക്കുന്നു.
- b) Sign up സമയത്ത് നൽകിയ വിവരങ്ങൾ auto fetch ചെയ്യുന്നതാണ് (പ്രൊഡ്യൂസറുടെ പേര്, പ്രൊഡ്യൂസറുടെ രജിസ്റ്ററെഡ് അഡ്രസ് , പ്രൊഡ്യൂസറുടെ ബ്രാഞ്ച് അഡ്രസ്, അധികാരപ്പെട്ട വ്യക്തിയുടെ പേര് (authorised person), പദവി, മൊബൈൽ നമ്പർ, ഇെമയിൽ.)
- c) പ്രൊഡ്യൂസർക്കു കമ്പനിയുടെ വെബ്സൈറ്റ് വിലാസം നൽകാനും കമ്പനിയുടെ ്ബ്രാഞ്ച് അഡ്രസ് എഡിറ്റു ചെയ്യാവുന്നതുമാണ്

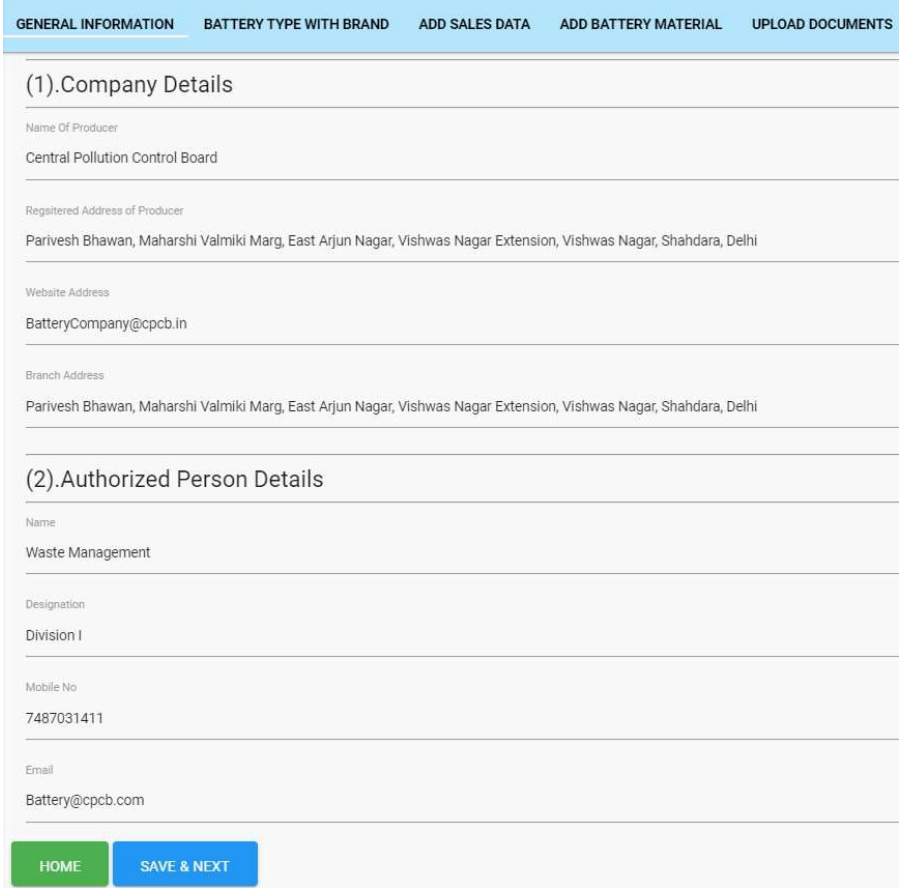

ചിത്രം 4: part - A യുടെ പ്രോ-ഫോം പൂരിപ്പിച്ചത് (പൊതുവിവരങ്ങൾ)

3.2 PART – B ബ്രാൻഡോടു കൂടിയ ബാറ്ററി തരം(Battery type with brand)

- a) Battery type സംബന്ധിച്ച വിവരങ്ങൾ നൽകുന്നതിന് 'ADD DATA' ടാബിൽ ക്ലിക്ക് െചയ്യുക അവസാന്ത്രണം അവസാന്ത്രണം അവസാന്ത്രണം അവസാന്ത്രണം അവസാന്ത്രണം അവസാന്ത്രണം അവസാന്ത്രണം അവസാന്ത്രണം അവസാന്
- b) 18 കാറ്റഗറികളിൽ നിന്ന് producer type തിരഞ്ഞെടുക്കുക.
- $\epsilon$ ) 7 കാറ്റഗറികളിൽ നിന്ന് battery type തിരഞ്ഞെടുക്കുക
- d) 5 കാറ്റഗറികളിൽ നിന്ന് battery composition തിരഞ്ഞെടുക്കുക
- e) പുതിയ ബാറ്ററിയുടെയോ അല്ലെങ്കിൽ ഏതെങ്കിലും ഉപകരണത്തിൽ അടങ്ങിയിരിക്കുന്ന ബാറ്ററിയുടെയോ brand name നൽകുക
- f) ബാئറിയുെട HSN േകാഡ്നൽകുക

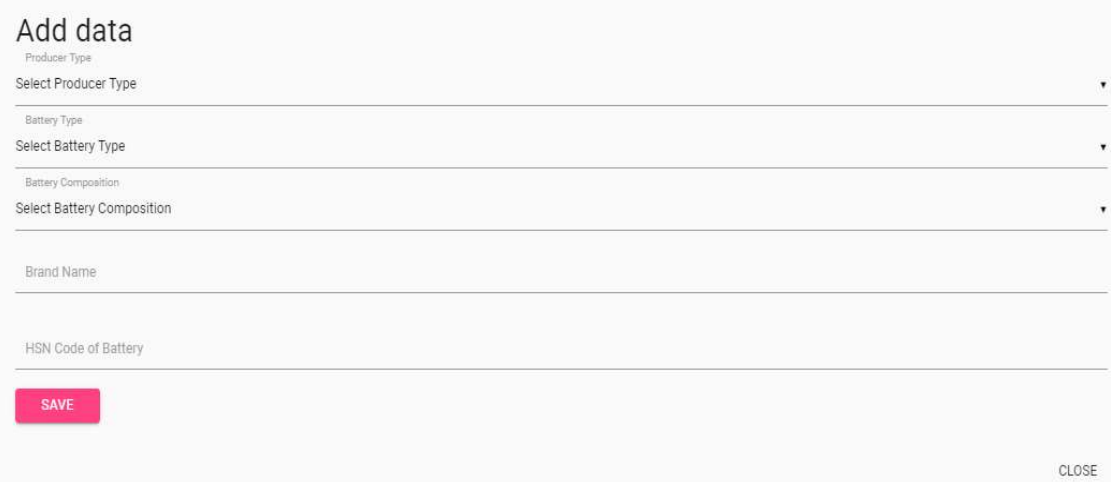

ചിത്രം 5: Producer type, battery type കുറിച്ചുള്ള വിവരങ്ങൾ

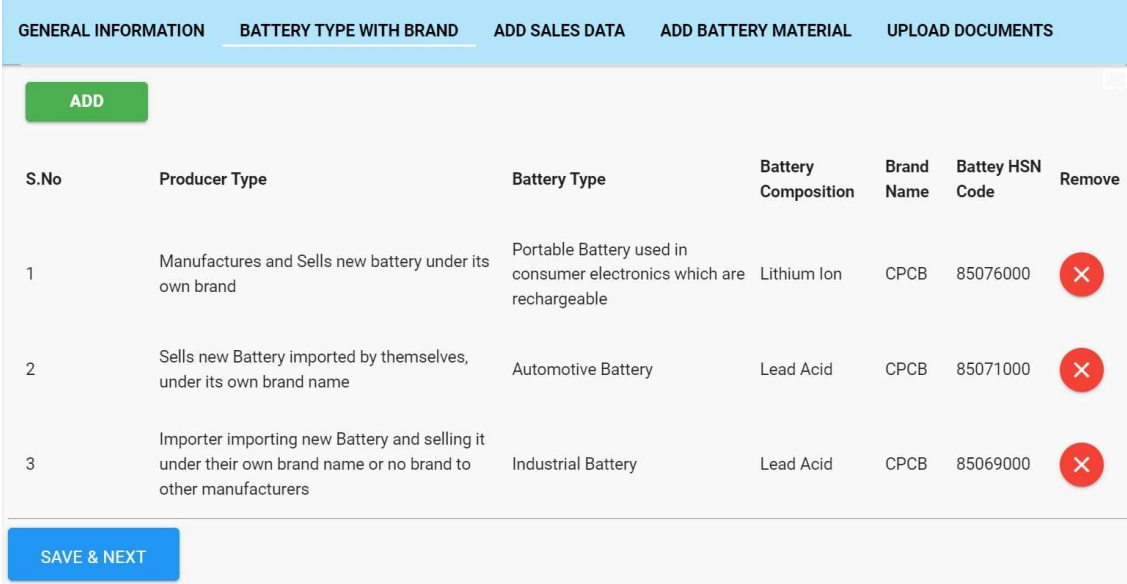

ചിത്രം 6: Producer type, battery കുറിച്ചുള്ള വിവരങ്ങളുടെ സാമ്പിൾ ഡാറ്റ

## $3.3$  PART –  $\,$  വിൽപ്പന ഡാറ്റ ചേർക്കുക (Add sales data)

a)ബാറ്ററി വിൽപ്പനയെക്കുറിച്ചുള്ള വിവരങ്ങൾ നൽകാൻ 'ADD DATA' ടാബിൽ ക്ലിക്ക് ചെയ്യുക. പ്രൊഡ്യൂസർ വിറ്റ ബാറ്ററിയെ സംബന്ധിച്ച വർഷം തിരിച്ചുള്ള വിശദാംശങ്ങൾ നൽകുകയും പ്രൊഡ്യൂസർ നൽകുന്ന ഡാറ്റയെ അടിസ്ഥാനമാക്കി ബാറ്ററി റൂൾസിലെ ഷെഡ്യൂൾ ii അനുസരിച്ച് EPR ടാർജറ്റുകൾ (EPR targets ) ജനറേറ്റു ചെയ്യപ്പെടും

7 and 2007 and 2007 and 2007 and 2007

b)ഡ്രോപ്പ് ഡൗൺ മെനുവിൽ നിന്ന് ബാറ്ററിയുടെ വിൽപ്പന വർഷം തിരഞ്ഞെടുക്കുക

 $c$ )ഡ്രോപ്പ് ഡൗൺ മെനുവിൽ നിന്ന്  $BATTERY$   $TYPE$  തിരഞ്ഞെടുക്കുക

d)ഡ്രോപ്പ് ഡൗൺ മെനുവിൽ നിന്ന് BATTERY COMPOSITION തിരഞ്ഞെടുക്കുക

e)തിരഞ്ഞെടുത്ത വിൽപ്പന വർഷത്തിൽ വില്പന നടത്തിയ ബാറ്ററിയുടെ അളവ് (കിലോ

ْഗാമിൽ) നൽകുക

f) നൽകിയിരിക്കുന്ന ഫോർമാറ്റ് അനുസരിച്ച് വർഷം തിരിച്ചുള്ള വിൽപ്പന ഡാറ്റയുടെ  $SELF$ DECLARATION (സ്വയം പ്രഖ്യാപനം) അപ്ലോഡ് ചെയ്യുക( ചിത്രം 9)

#### Please Select Sales Year

Please Select Sales Year

**Please Select Battery Type** 

Please Select Battery Type

**Please Select Battery Composition** 

#### Quantity sold in Sale year (Dry wt in kg)

Enter Quantity sold in Sale year (Dry wt in kg)

**SAVE** 

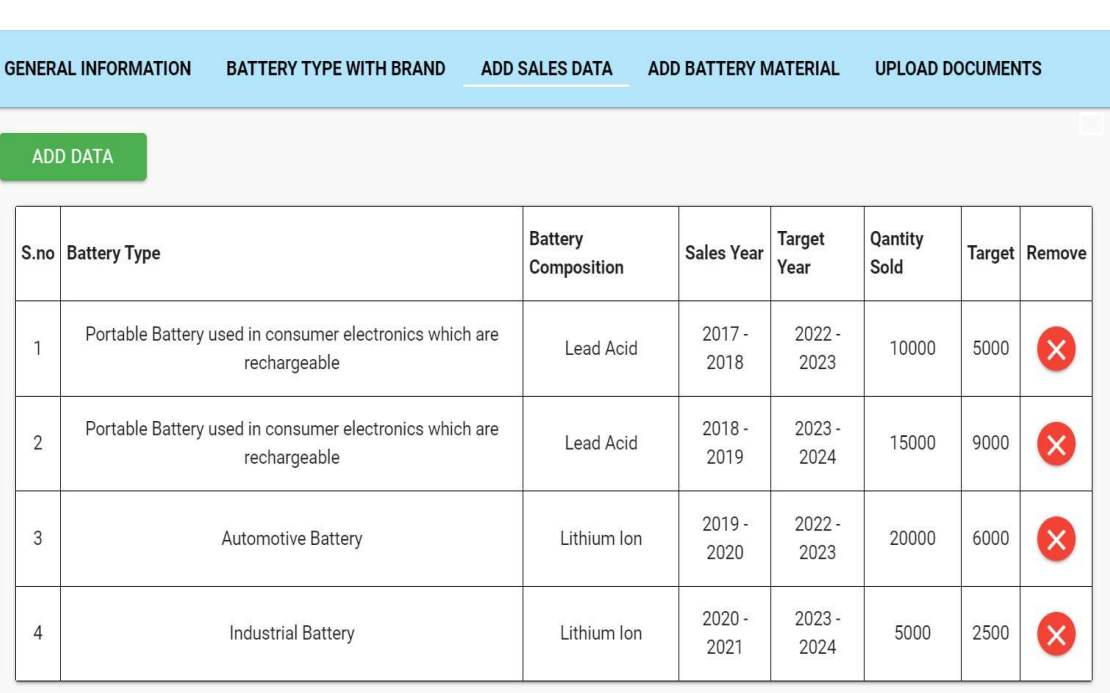

ചിത്രം 8: ബാറ്ററിയുടെ വിൽപ്പനയും ഇപിആർ ടാർജറ്റുകളും സംബന്ധിച്ച വിവരങ്ങളുടെ സാമ്പിൾ ഡാറ്റ്

# ചിത്രം 7: ബാറ്ററിയുടെ വിൽപ്പന സംബന്ധിച്ച വിവരങ്ങൾ

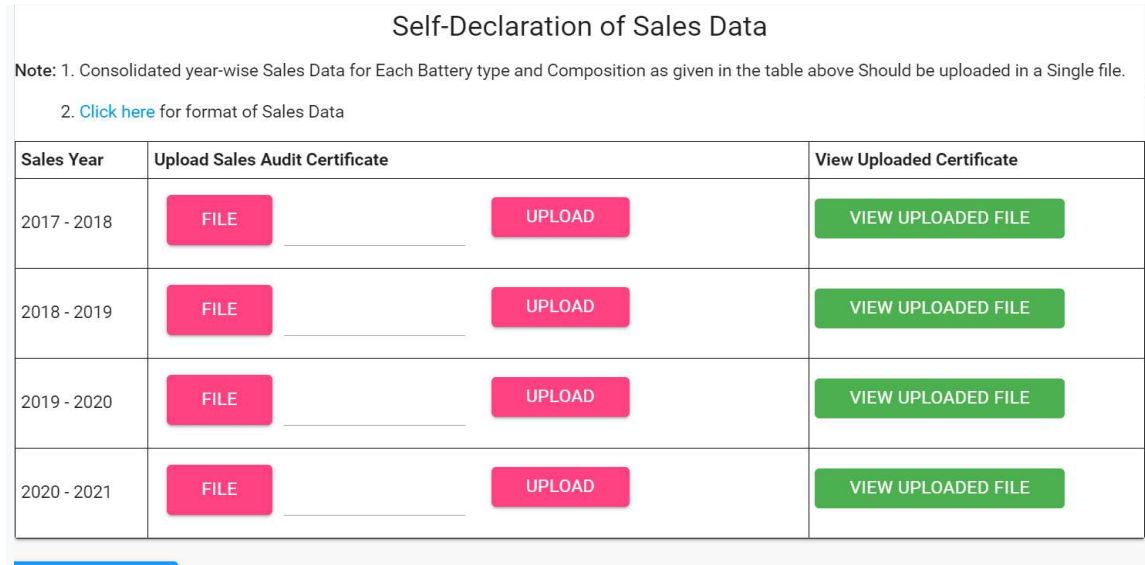

#### **SAVE & NEXT**

ചിത്രം 9: വർഷം തിരിച്ചുള്ള വിൽപ്പന ഡാറ്റയുടെ SELF DECLARATION അപ്ലോഡ് ചെയ്യുന്നത്

## $3.4$  PART – D ബാറ്ററി മെറ്റീരിയൽ ചേർക്കുക $($ Add baterial material)

- a) ബാറ്ററി മെറ്റീരിയൽ ചേർക്കാൻ 'ADD DATA' ക്ലിക്ക് ചെയ്യുക.
- b) Battery composition തിരഞ്ഞെടുക്കുക. Battery composition തിരഞ്ഞെടുത്തതിന് ശേഷം ബാറ്ററിയിൽ അടങ്ങിയിരിക്കുന്ന മെറ്റീരിയലിന്റെ ശതമാനം നൽകുക പ്രിത്രം 10). വ്യത്യസ്ത കെമിസ്ട്രിയും വ്യത്യസ്ത മെറ്റീരിയൽ കോമ്പോസിഷനുമുള്ള ലിഥിയം അയൺ ബാറ്ററി വിൽക്കുന്ന പ്രൊഡ്യൂസർ, മെറ്റീരിയലിന്റെ ശരാശരി ശതമാനം നൽകേണ്ടതാണ്.

#### **Add Battery Material** Lead Acid **Percentage Compostion of Material in Battery** S.No **Components** Percentage (%) **Enter Lead Percantage**  $\mathbf 1$ . Lead (Pb) **Enter Zinc Percantage**  $\overline{2}$ .  $Zinc(Zn)$

ചിത്രം 10: ബാറ്ററിയിലെ മെറ്റീരിയലിന്റെ ശതമാനം

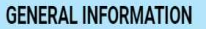

**ADD DATA** 

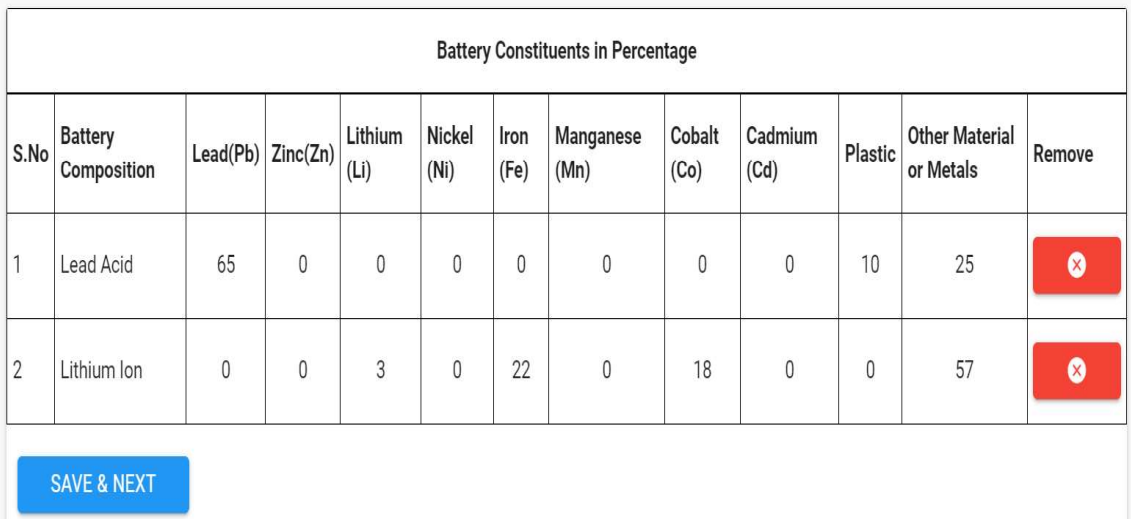

ചിത്രം 11: ബാറ്ററിയിലെ മെറ്റീരിയലിന്റെ ശതമാനത്തെക്കുറിച്ചുള്ള സാമ്പിൾ ഡാറ്റ

3.5 PART – E രേഖകൾ അപ്ലോഡ് ചെയ്യുക(Upload documents)

a) GST നമ്പർ നൽകി GST സർട്ടിഫിക്കറ്റിന്റെ PDF പകർപ്പ് അപ്ലോഡ് ചെയ്യുക

b) കമ്പനിയുടെ പാൻ കാർഡിന്റെ PDF പകർപ്പ് അപ്ലോഡ് ചെയ്യുക

 $c)$ കമ്പനിയുടെ CIN നമ്പർ അപ്ലോഡ് ചെയ്യുക

d)കമ്പനിയുടെ TIN നമ്പർ അപ്ലോഡ് ചെയ്യുക

e)വായു /ജല നിയമപ്രകാരം ലഭിച്ച കൺസെന്റ്, ഹസാർഡ്ഡ് വേസ്റ്റ് റൂൾസു പ്രകാരമുള്ള ആതറൈസേഷൻറെ PDF പകർപ്പ് അപ്ലോഡ് ചെയ്യുകതയൂണിറ്റ് ഉൽപ്പാദനത്തിൽ ഏർപ്പെട്ടിട്ടുണ്ടെങ്കിൽ)

f) ജില്ലാ വ്യവസായ കേന്ദ്രത്തിന്റെ ഡ്രിഐസി) രജിസ്ട്രേഷൻ സർട്ടിഫിക്കറ്റിന്റെ PDF

പകർപ്പ് അപ്ലോഡ് ചെയ്യുക

 $g$ )ഇമ്പോർട്ടേഴ്സ്, ഇമ്പോർട് എക്സ്പോർട്ട് സർട്ടിഫിക്കറ്റ് (IEC) അപ്ലോഡ് ചെയ്യുക

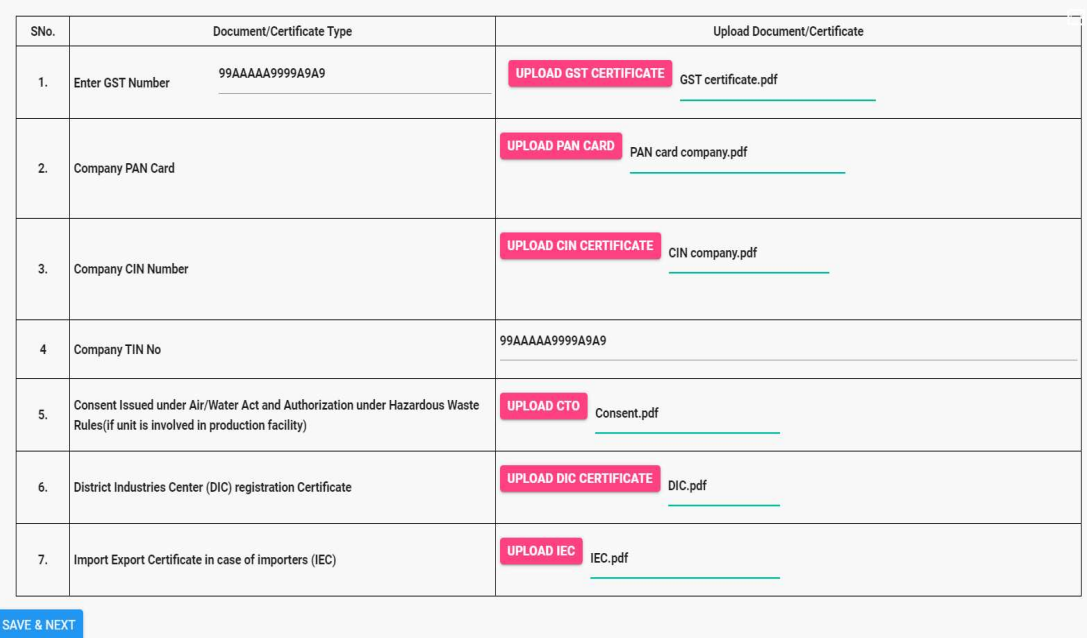

## ചിത്രം 12: ഡോക്യൂമെന്റസ് അപ്ലോഡ് ചെയ്യൽ

## 3.6  $PART - F$  സ്ഥിരീകരിക്കുക & പണമടയ്ക്കുക(Confirm &Payment)

a)Declaration checkbox തിരഞ്ഞെടുക്കുക. ചെക്ക്ബോക്സ് തിരഞ്ഞെടുത്ത ശേഷം പേയ്മെന്റ്

ടേബിൾ ദൃശ്യമാകും

- b) കമ്പനിയുടെ മുൻ സാമ്പത്തിക വർഷത്തെ വിറ്റുവരവ് അനുസരിച്ച് GSTR9 / ബാലൻസ് ഷീറ്റ് ഫയൽ അപ്ലോഡ് ചെയ്ത്'' $\operatorname{Confirm}$  & Initiate Payment' ക്ലിക്ക് ചെയ്യുക.
- c) 'Confirm & Initiate Payment' ശേഷം, ഫീസ് പേയ്മെന്റ് പേജ് ദൃശ്യമാകും

# **Declaration**

I Waste Management on behalf of Central Pollution Control Board hereby declare that the information furnished is true, complete and correct to the best of my knowledge and belief. I understand that in the event of my information being found false or incorrect at any stage, my registration shall be liable to be cancelled without notice or any compensation in lieu thereof.

ചിത്രം 13: സത്യവാങ്മൂലം

ഡിക്ലറേഷൻ  $\blacktriangledown$  ചെയ്യുക

## **Declaration**

I Waste Management on behalf of Central Pollution Control Board hereby declare that the information furnished is true, complete and correct to the best of my knowledge and belief. I understand that in the event of my information being found false or incorrect at any stage, my registration shall be liable to be cancelled without notice or any compensation in lieu thereof.

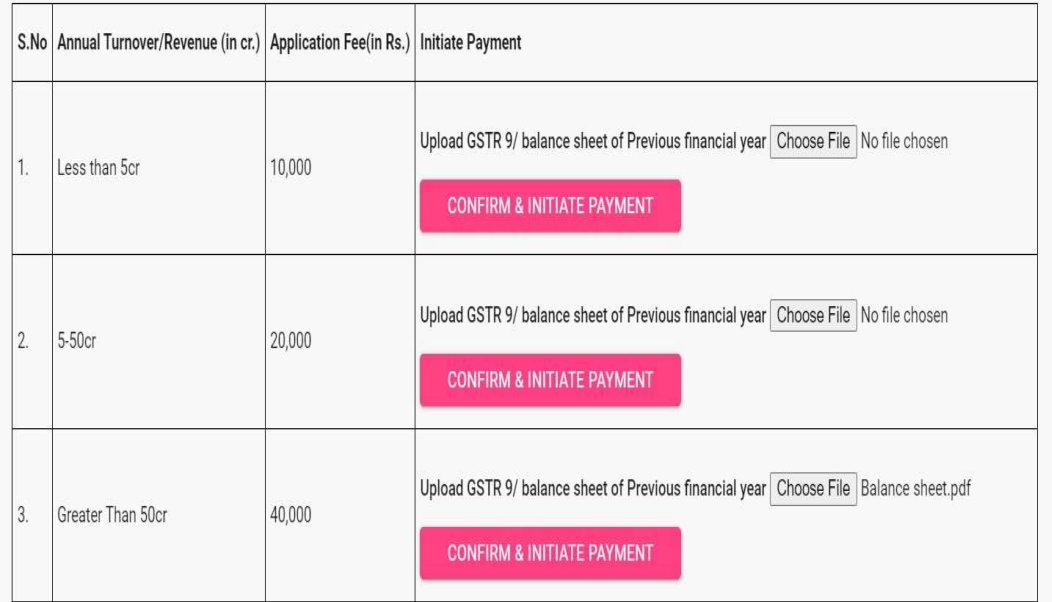

## ചിത്രം 14: ഫയലിന്റെ അപ്ലോഡും പേയ്മെന്റിന്റെ ഇനിസിയേഷനും

# $4.0$  റീസൈക്ലിംഗ് ലക്ഷ്യങ്ങൾ (Recycling targets)

അപേക്ഷ സമർപ്പിച്ചുകഴിഞ്ഞാൽ Battery constituent പ്രകാരം റീസൈക്ലിംഗ് ടാർഗെറ്റുകൾ (Recycling targets) ഓട്ടോ ജനറേറ്റ് ചെയ്യപ്പെടും. ബാറ്ററി കളക്ഷൻ ടാർജറ്റ് ഡാറ്റയുടെയും വ്യത്യസ്ത ബാറ്ററി തരത്തിലും ഘടനയിലും ഉള്ള ബാറ്ററി മെറ്റീരിയലിന്റെ ശതമാനവും അടിസ്ഥാനമാക്കിയാണ് റീസൈക്ലിംഗ് ടാർജറ്റുകൾ നിര്ണ്ണയിക്കുന്നത്. Recycling targets ടാബ് ഡാഷ്ബോർഡിന്റെ ഇടത് ഹാൻഡ് ബാറിൽ ഉണ്ട്

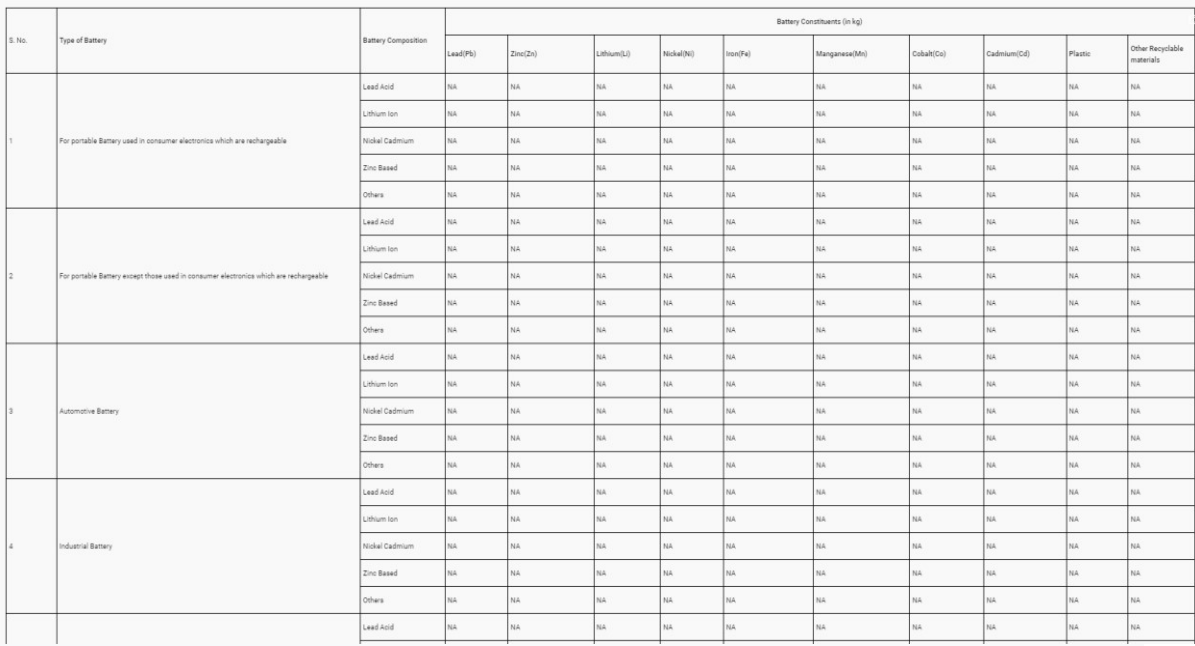

## ചിത്രം 15: റീസൈക്ലിംഗ് ടാർഗെറ്റുകൾ

## 5.0 പ്രതിദിന വിൽപ്പന ഡാറ്റ (Daily Sales Data)

- a) ADD DATA തിരഞ്ഞെടുത്ത് വിൽപ്പന തീയതി തിരഞ്ഞെടുക്കുക
- b) ഡ്രോപ്പ് ഡൗൺ മെനുവിൽ നിന്ന് PRODUCER TYPE തിരഞ്ഞെടുക്കുക
- c) ്രേോപ്പ് ഡൗൺ മെനുവിൽ നിന്ന് വിപണിയിൽ വിറ്റ BATTERY TYPE തിരഞ്ഞെടുക്കുക
- d) ്രേോപ്പ് ഡൗൺ മെനുവിൽ നിന്ന് BATTERY COMPOSITION തിരഞ്ഞെടുക്കുക
- e) വിപണിയിൽ വിൽക്കുന്ന ബാറ്ററിയുടെ BRAND NAME നൽകുക
- f) ബാറ്ററി, ഉപകരണത്തിൽ വിൽക്കുകയാണെങ്കിൽ വിറ്റ ഉപകരണത്തിന്റെ തരം നൽകുക (ഉദാഹരണ؋ിന്: െമാൈബൽ േഫാൺ, ഇവി കാറുകൾ മുതലായവ). ഒരു പുതിയ ബാറ്ററി വിൽക്കുകയാണെങ്കിൽ, 'NA' എന്ന് സൂചിപ്പിക്കുക
- g) വിറ്റ ബാറ്ററിയുടെ അളവ് അക്കങ്ങളിൽ നൽകുക
- h) വിറ്റ ബാറ്ററിയുടെ അളവ് കിലോഗ്രാം നൽകുക
- i) പ്രൊഡ്യൂസർ, ഇടപാടിന്റെ ഇൻവോയ്ല് അപ്ലോഡ് ചെയ്യുക

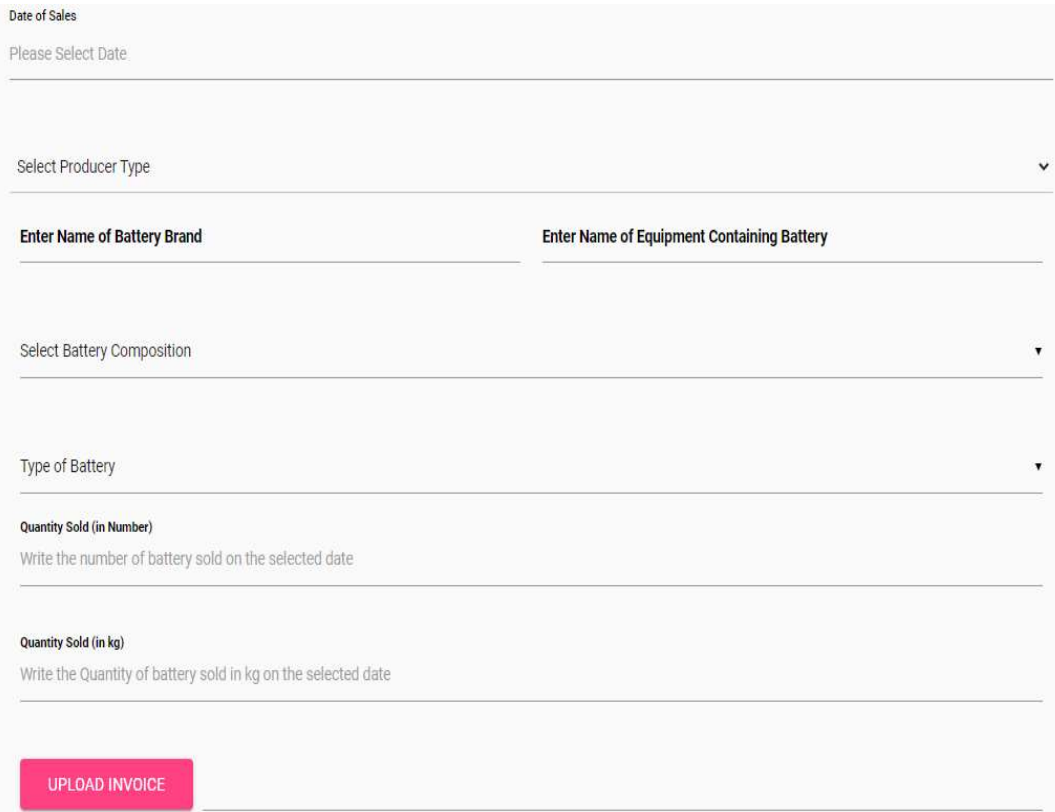

ചിത്രം 16: പ്രതിദിന വിൽപ്പന ഡാറ്റ

## **Instruction Sheet**

for

Registration of Producers/Manufacturers through the Online Portal as per Battery Waste Management Rules, 2022

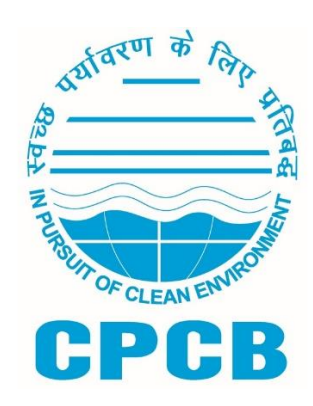

# Central Pollution Control Board, Delhi

February, 2022

## **Table of Contents**

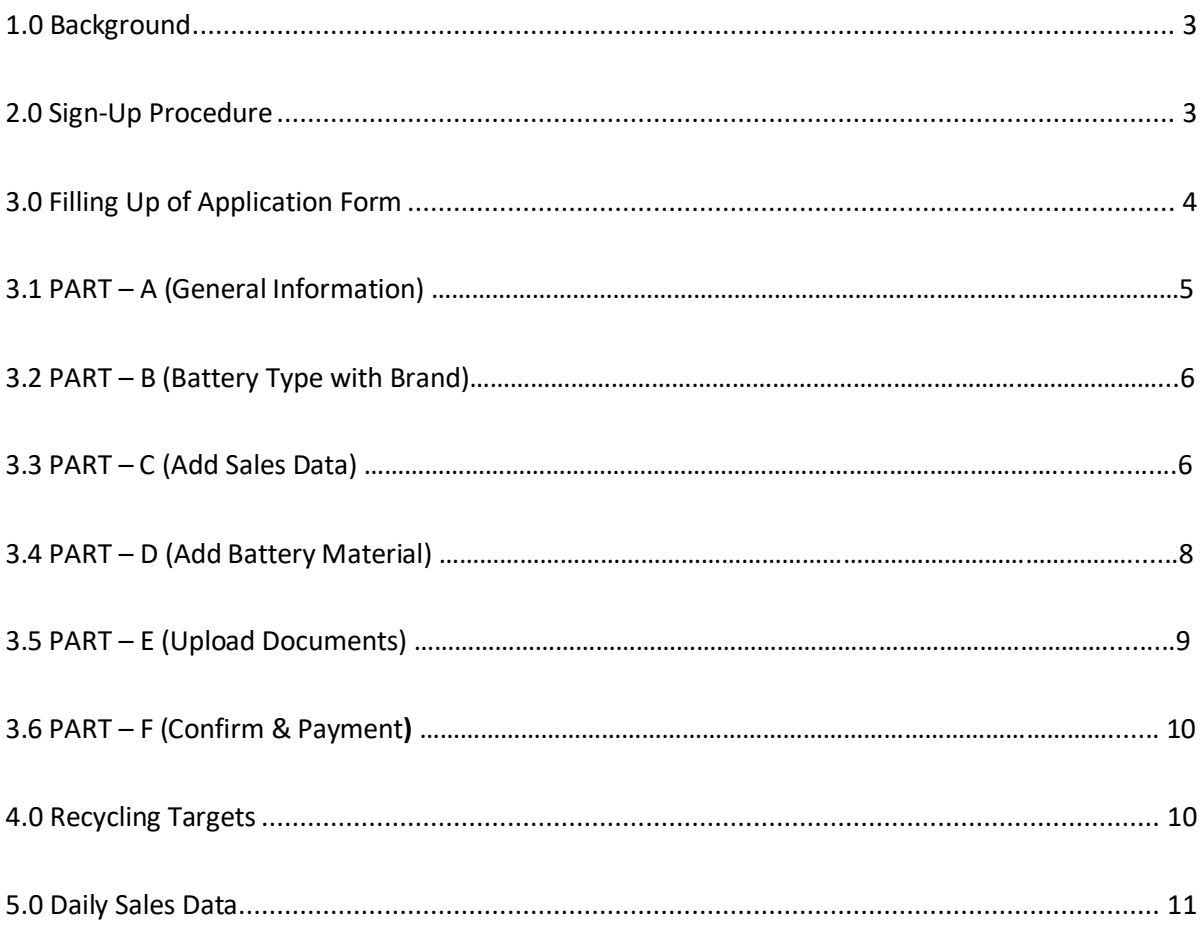

#### **1.0 Background**

Ministry of Environment Forest and Climate Change notified Battery Waste Management(BWM) Ruleson 22<sup>nd</sup> August, 2022 as per which every producer and person or an entity involved in manufacturing of battery shall have to register with CPCB. Producers and manufacturers of battery shall have to register through the online centralized portal developed by CPCB.

This Document outlines Illustrative Guidance for the Registration of Producers and persons or entities involved in the manufacturing of Battery through the Online Portal.

#### **2.0 Sign-Up Procedure**

- 2.1 The user can go to the Sign-up page by clicking on "Create Account" on the Homepage (**Figure 1**). After selection of Applicant type, Sign Up form (**Figure 2**) shall open up.
- 2.2 The applicant shall provide the following information during Sign-up:
	- (i) Applicant Type
		- a) Producer/Importers/Manufacturers/Recyclers/Refurbishers
	- (ii) Company Details
		- a) Name of Company
		- b) Trade Name (As per GST)
		- c) Type of Business (Private/Public/ Proprietorship etc.)
		- d) State/UT
		- e) Registered Address
		- f) District
		- g) Pin Code
		- h) PAN
		- i) CIN
	- (iii) Authorized Person
		- a) Name
		- b) Designation
		- c) Mobile
		- d) PAN
		- e) Aadhar No.
	- (iv) Login Details
		- a) Email ID of authorized person
		- b) Password
		- c) Confirm Password

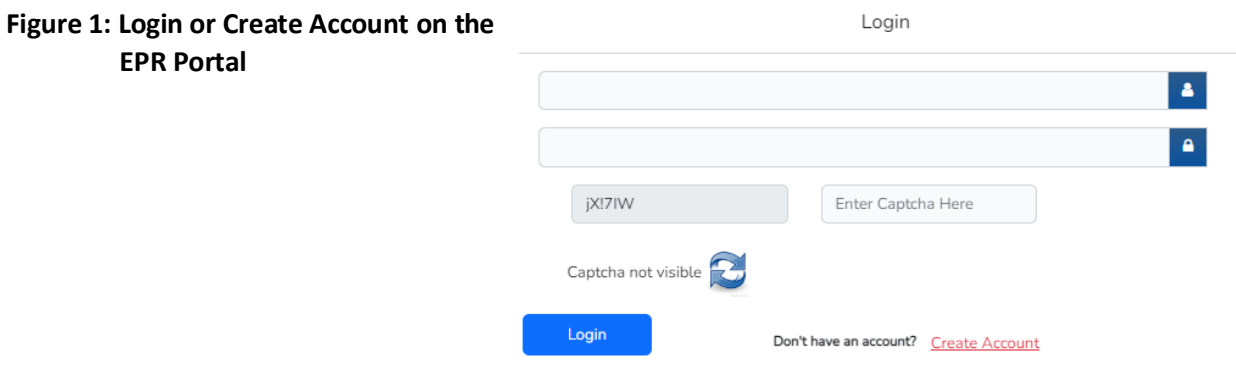

**Figure 2: Sign Up for Registration of Producers**

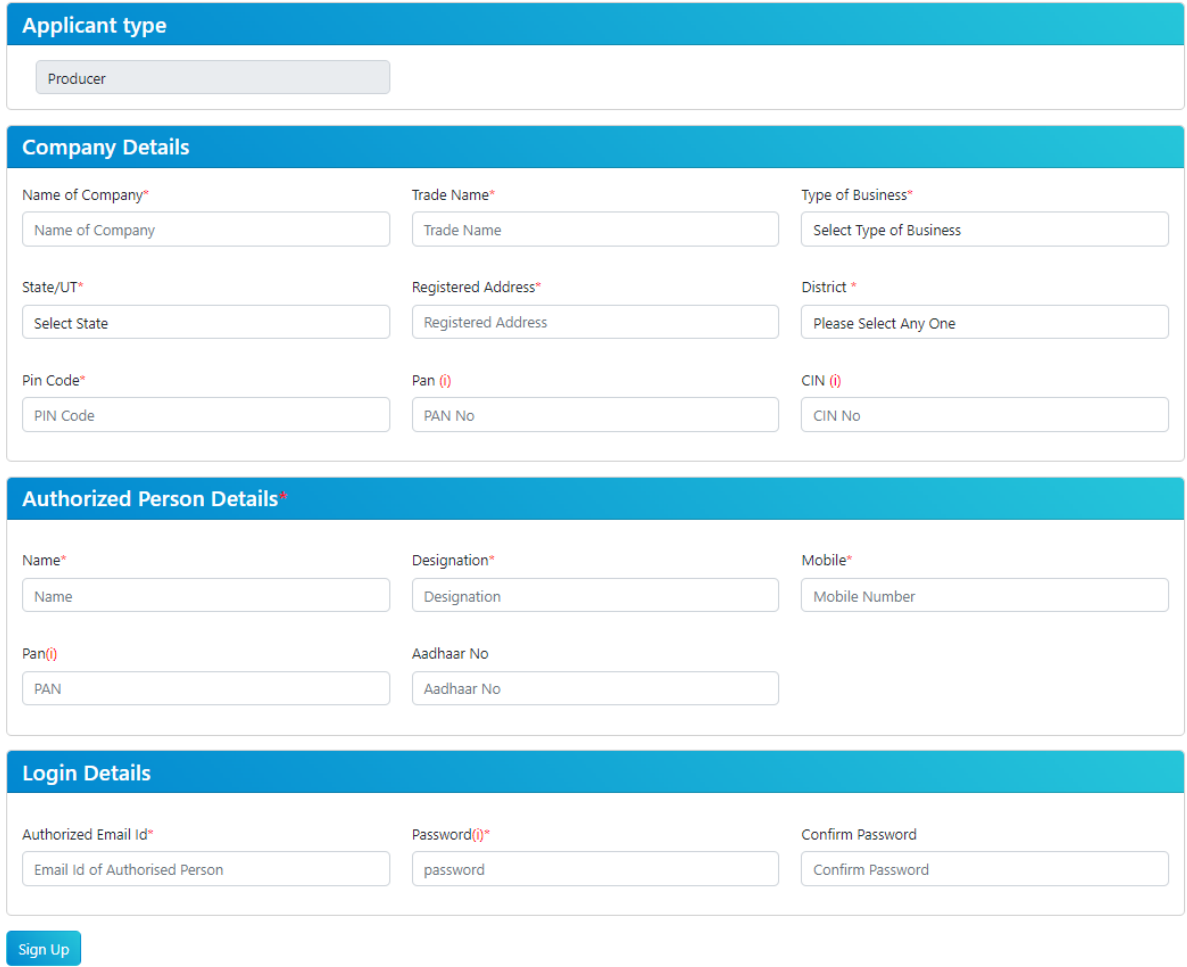

Already Registered? [Login Now]

#### **3.0 Filling up of Application Form**

After sign up, Producer's dashboard shall appear (**Figure 3**). Click on 'Initiate Registration' to fill the application form. Collection Targets for the Current Financial Year (in kg) will be displayed on the Dashboard of the Producer once the complete application is submitted by the Producer.

#### **Figure 3: Dashboard of Producer**

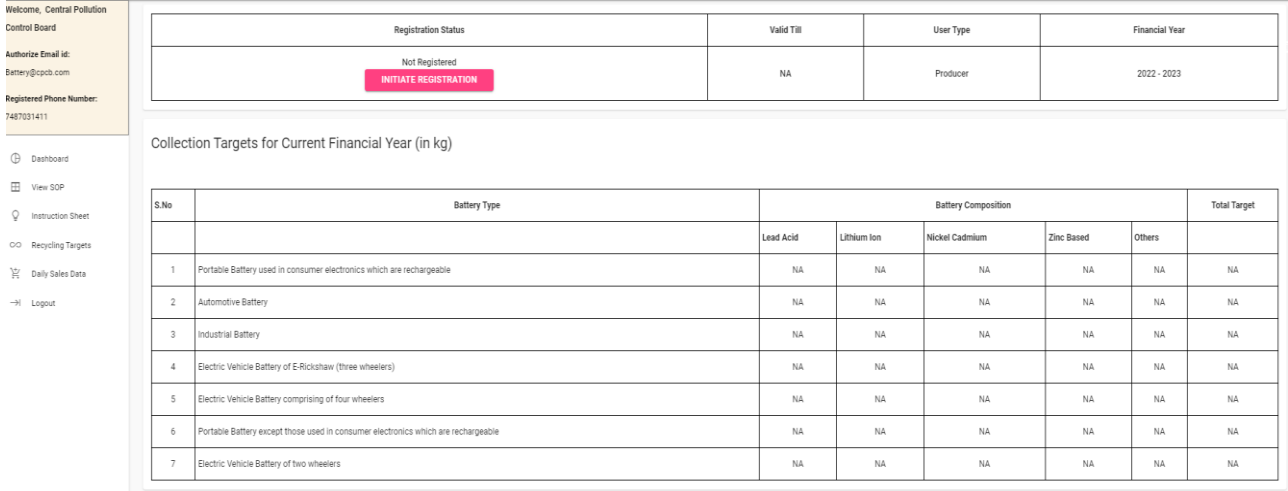

#### **3.1 PART – A (General Information)**

- a) The pro-forma for PART A: General Information is given in Figure 4.
- b) Information provided during sign up shall be auto fetched (Name of Producer, Registered address of Producer, Branch address of Producer, Authorized person name, designation, Mobile no., and email.)
- c) Producer can enter the Website address of the company and can edit the Branch address of the company

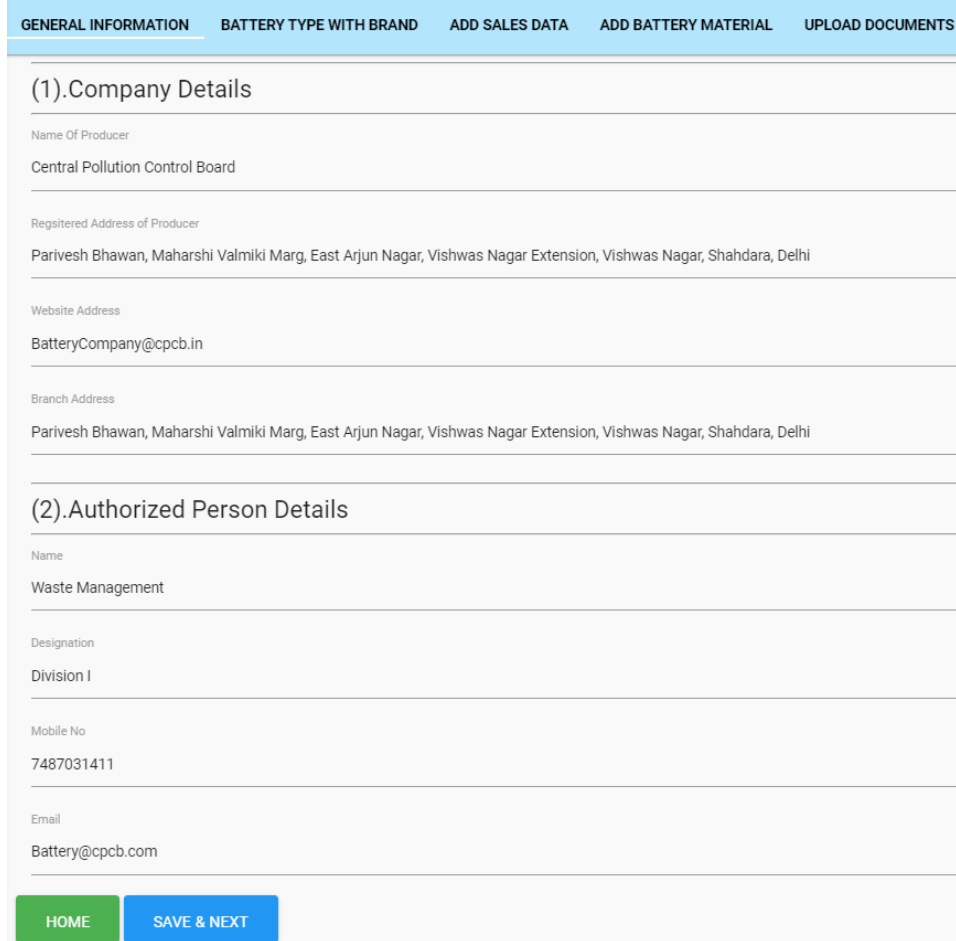

#### **Figure 4: Filled Pro-Forma of Part – A (General Information)**

#### **3.2 PART – B (Battery Type with Brand)**

- a) Click on 'ADD DATA' tab to enter information on the Type of Battery
- b) Select Producer type out of 18 categories. A producer will select categories under which it falls.
- c) Select battery type out of 7 categories
- d) Select battery composition out of 5 categories
- e) Enter brand name of new battery or battery contained in any equipment
- f) Enter HSN Code of Battery

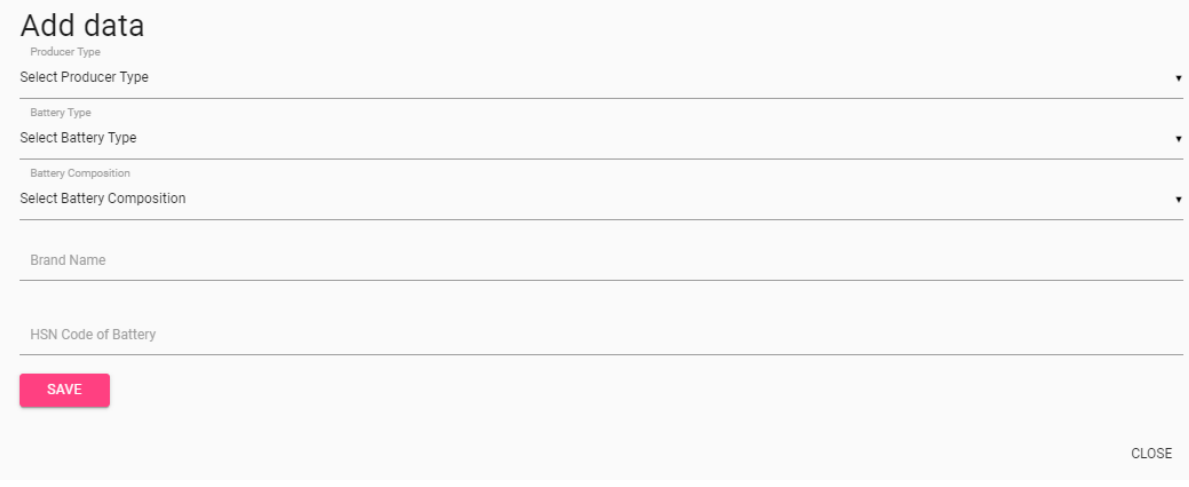

#### **Figure 5: Information regarding type of Producer and Battery**

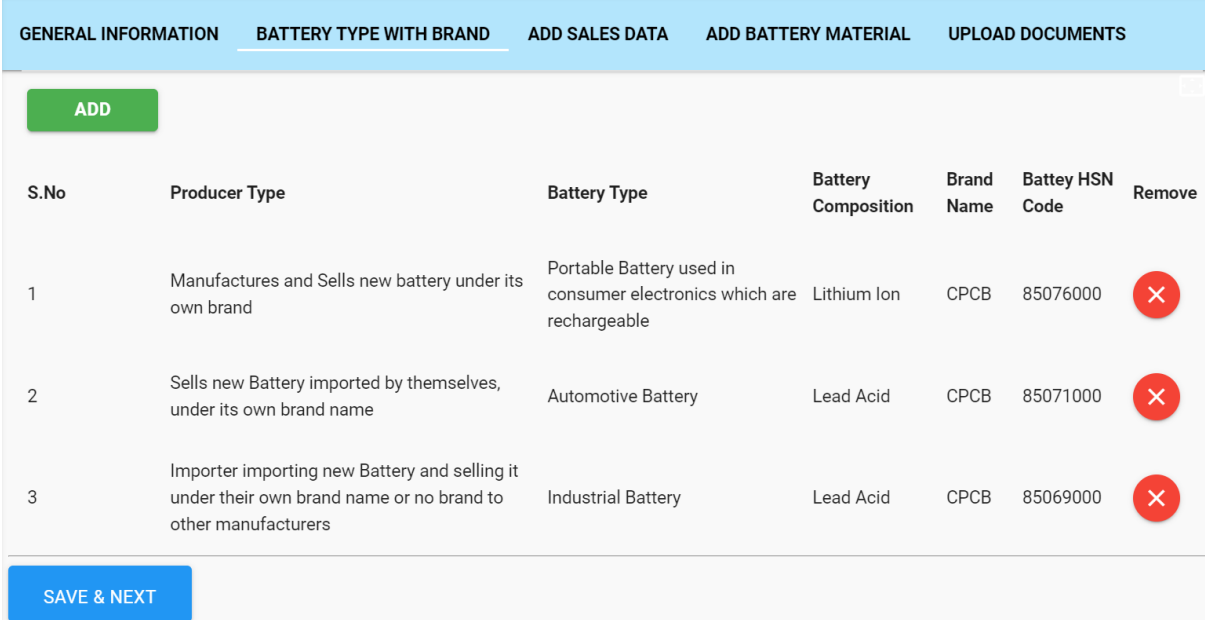

#### **Figure 6: Sample data of Information regarding type of Producer and Battery**

#### **3.3 PART – C (Add Sales Data)**

a) Click on 'ADD DATA' tab to enter information on Sales of Battery. Producer shall enter Year-wise details regarding the battery sold and based on the data provided by the Producer EPR targets will be generated as per Schedule II of the Rules

b) Select sales year of battery from the drop down menu

- c) Select battery type from the drop down menu
- d) Select battery composition from the drop down menu
- e) Enter the quantity (in kg) of the battery sold in the selected sales year

f) Self-declaration of year-wise sales data shall be uploaded as per the format provided (**Figure 9**)

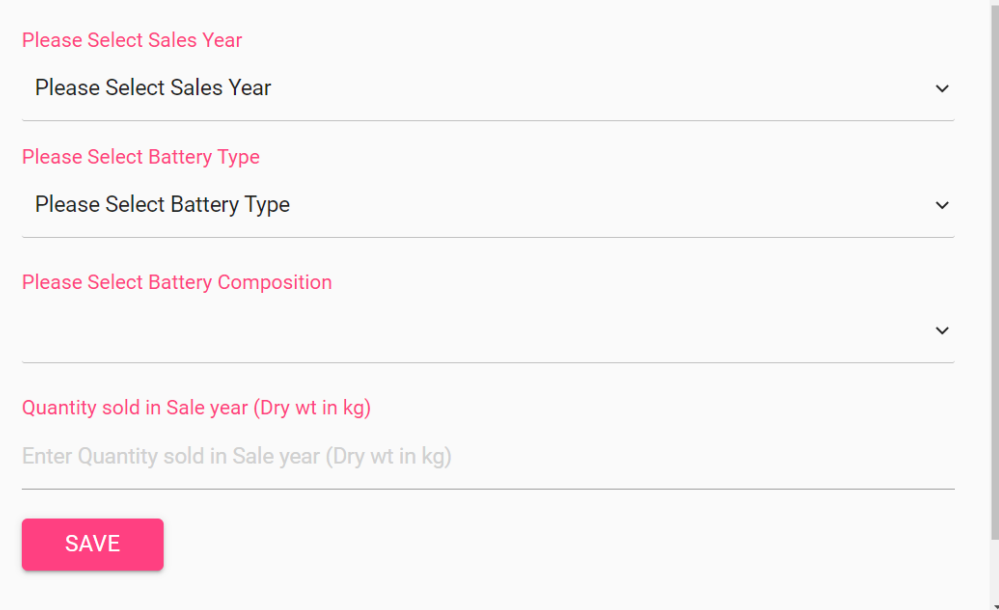

#### **Figure 7: Information regarding Sales of Battery**

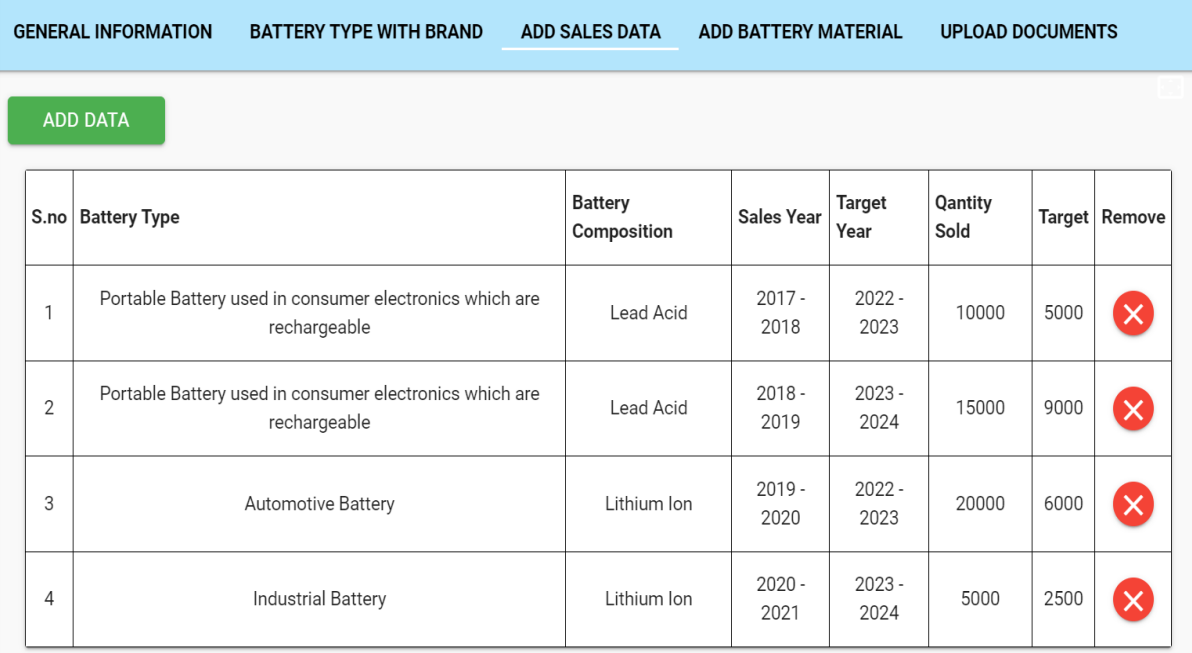

#### **Figure 8: Sample Data of Information regarding sales of battery and generation of EPR targets**

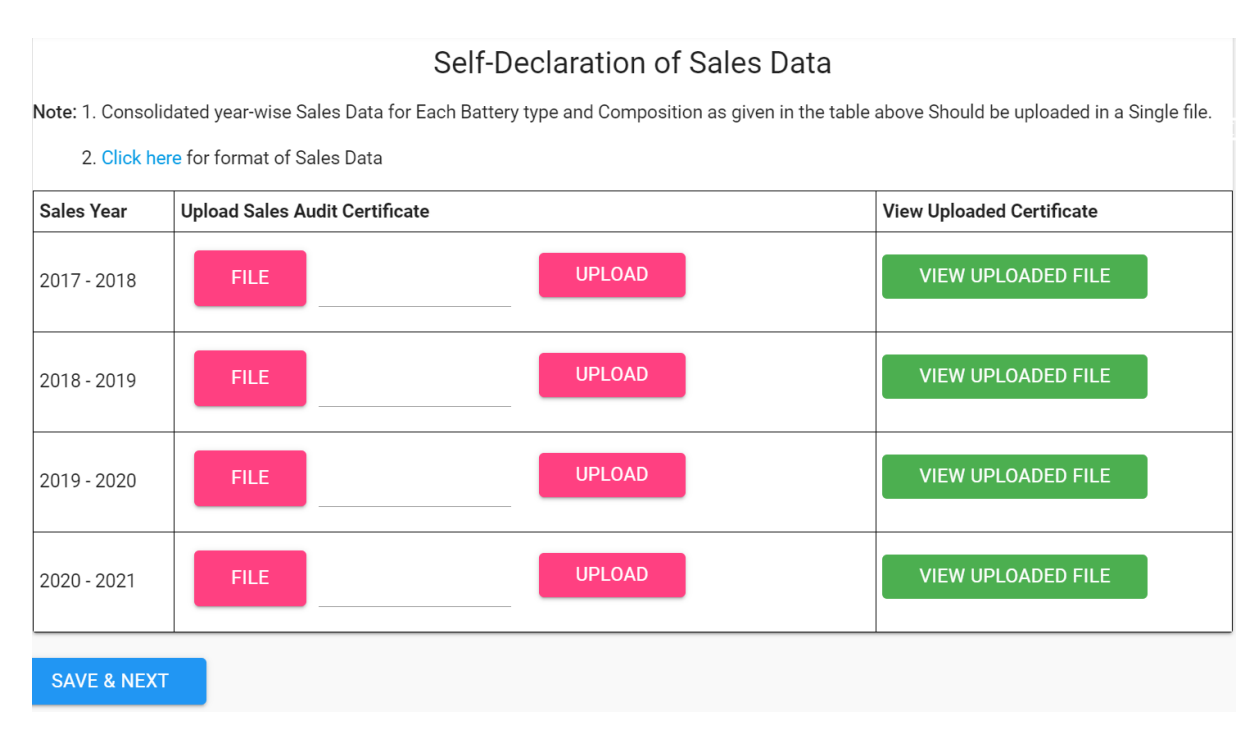

### **Figure 9: Uploading of Self-declaration of year-wise sales data**

### **3.4 PART – D (Add Battery Material)**

a) Click on 'ADD DATA' to add battery material.

b) Select battery composition. After selecting battery composition, percentage of material present in the battery shall be provided (Figure 10). If a Producer is selling different chemistry of lithium ion batteries having different composition of materials, then average percentage of the material shall be provided

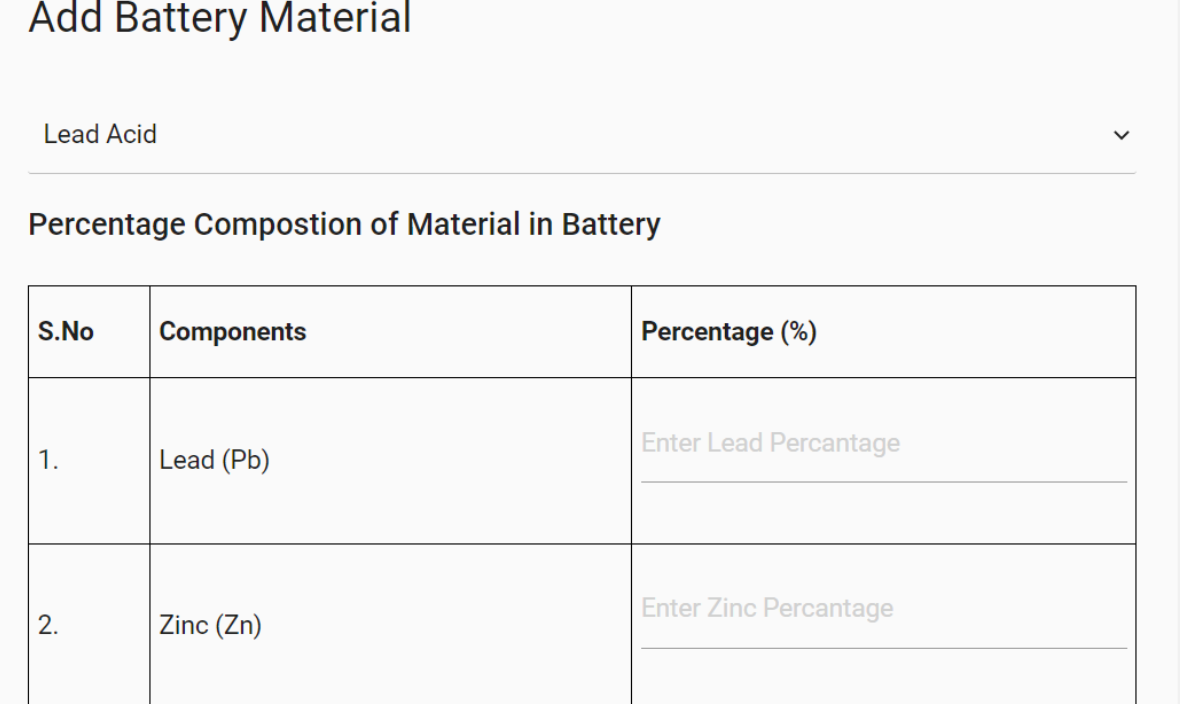

#### **Figure 10: Percentage of material in battery**

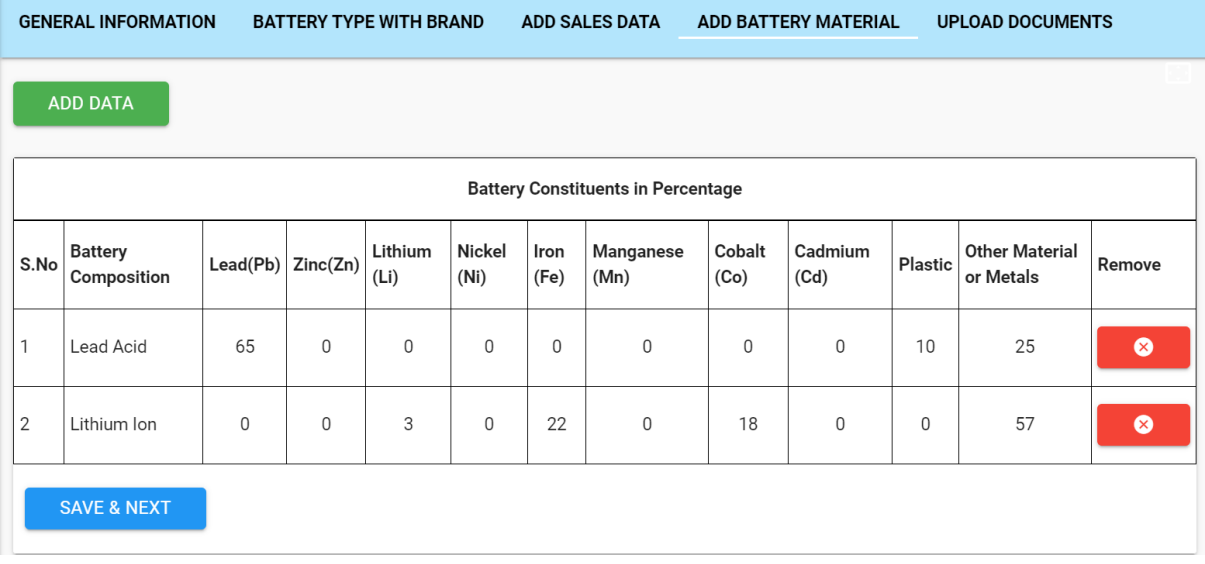

#### **Figure 11: Sample data on Percentage of material in battery**

#### **3.5 PART – E (Upload Documents)**

- a) Enter GST number and upload PDF copy of GST certificate
- b) Upload PDF copy of PAN card of company
- c) Upload CIN number of company
- d) Enter TIN no. of company

e) Upload PDF copy of Consent Issued under Air/Water Act and Authorization under Hazardous Waste Rules (if unit is involved in production facility)

f) Upload PDF copy of District Industries Center (DIC) registration Certificate

g) Upload Import Export Certificate in case of importers (IEC)

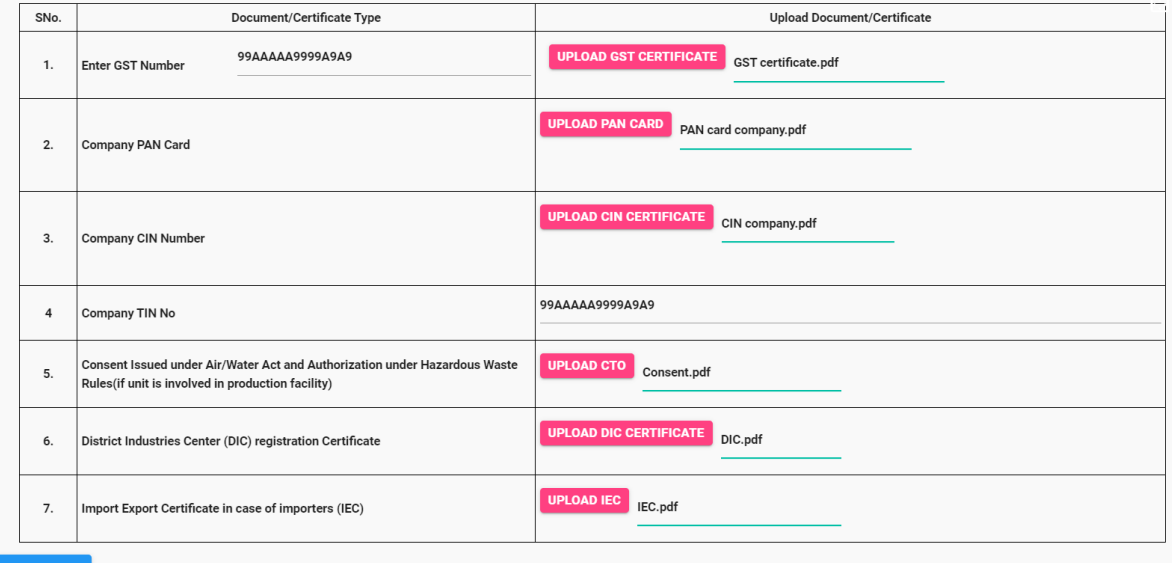

**Figure 12: Upload Documents**

#### **3.6 PART – F (Confirm & Payment)**

a) Select the Declaration checkbox. After selection of the checkbox payment table will appear

b) Upload GSTR9 / Balance sheet file as per the turnover of previous financial year of the company and click on 'Confirm & Initiate Payment'

c) After 'Confirm & Initiate Payment', fee payment page will appear

## **Declaration**

I Waste Management on behalf of Central Pollution Control Board hereby declare that the information furnished is true, complete and correct to the best of my knowledge and belief. I understand that in the event of my information being found false or incorrect at any stage, my registration shall be liable to be cancelled without notice or any compensation in lieu thereof.

### **Figure 13: Declaration**

#### **Declaration**

V I Waste Management on behalf of Central Pollution Control Board hereby declare that the information furnished is true, complete and correct to the best of my knowledge and belief. I understand that in the event of my information being found false or incorrect at any stage, my registration shall be liable to be cancelled without notice or any compensation in lieu thereof

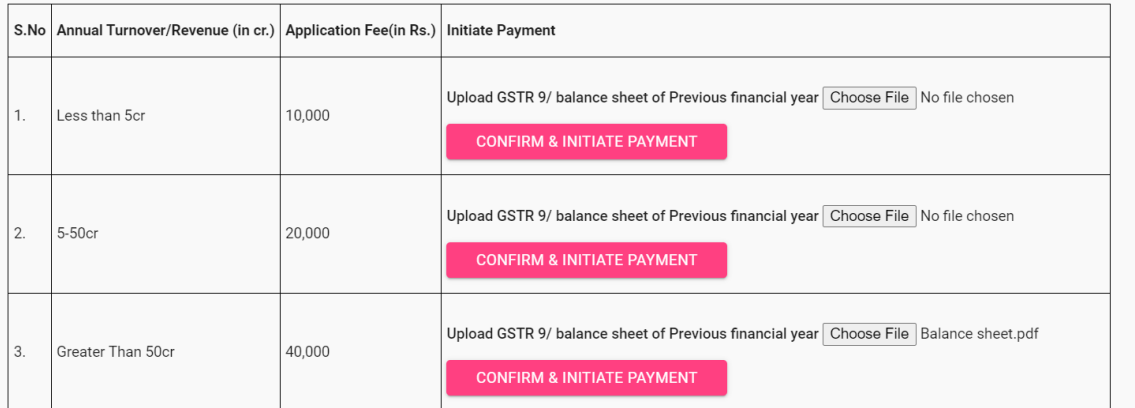

#### **Figure 14: Upload of file and Initiation of payment**

#### **4.0 Recycling Targets**

Battery Constituent Wise Recycling targets will be auto generated once the application is submitted. Recycling targets are calculated based on the Battery Collection Targets data and Percentage of Battery Material in different Battery Type and Composition. Recycling Targets tab is present on the left hand bar of the dashboard

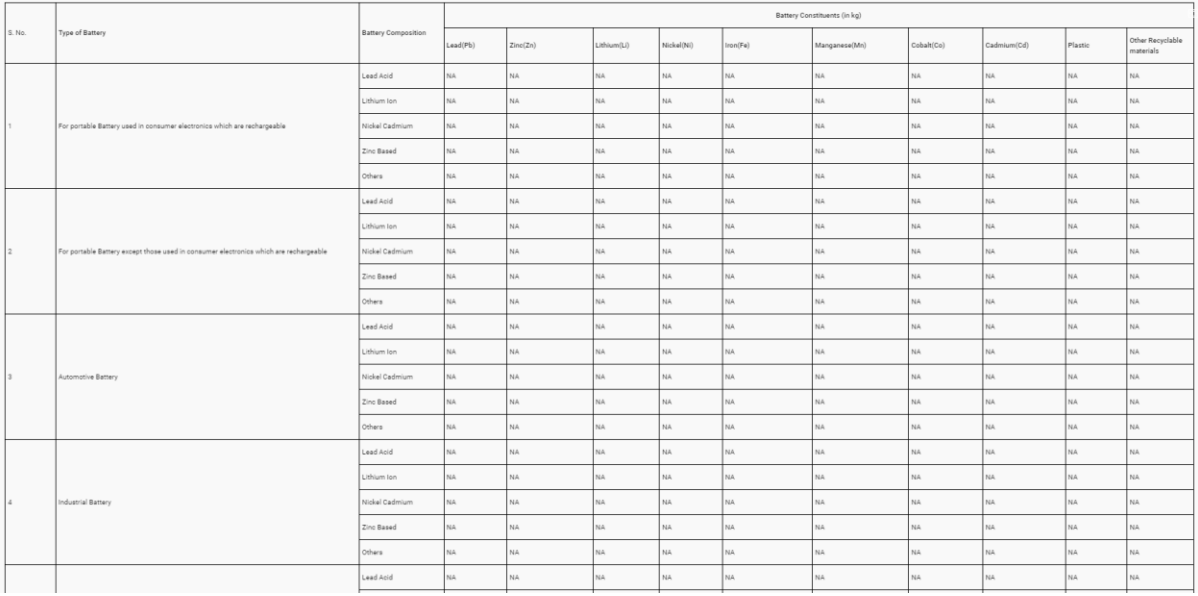

**Figure 15: Recycling Targets**

#### **5.0 Daily Sales Data**

- a) Select ADD DATA and select date of sales
- b) Select Producer Type from the drop down menu
- c) Select Battery Type sold in the market from the drop down menu
- d) Select Battery Composition from the drop down menu
- e) Enter name of brand of battery sold in market
- f) If battery is sold contained in an equipment then enter the type of equipment sold (for example:
- mobile phone, EV Cars etc.). If a new battery is sold, then mention 'NA'
	- d) Enter quantity of battery sold in numbers
	- e) Enter quantity of battery sold in kg
	- f) Produce shall upload the invoice of transaction

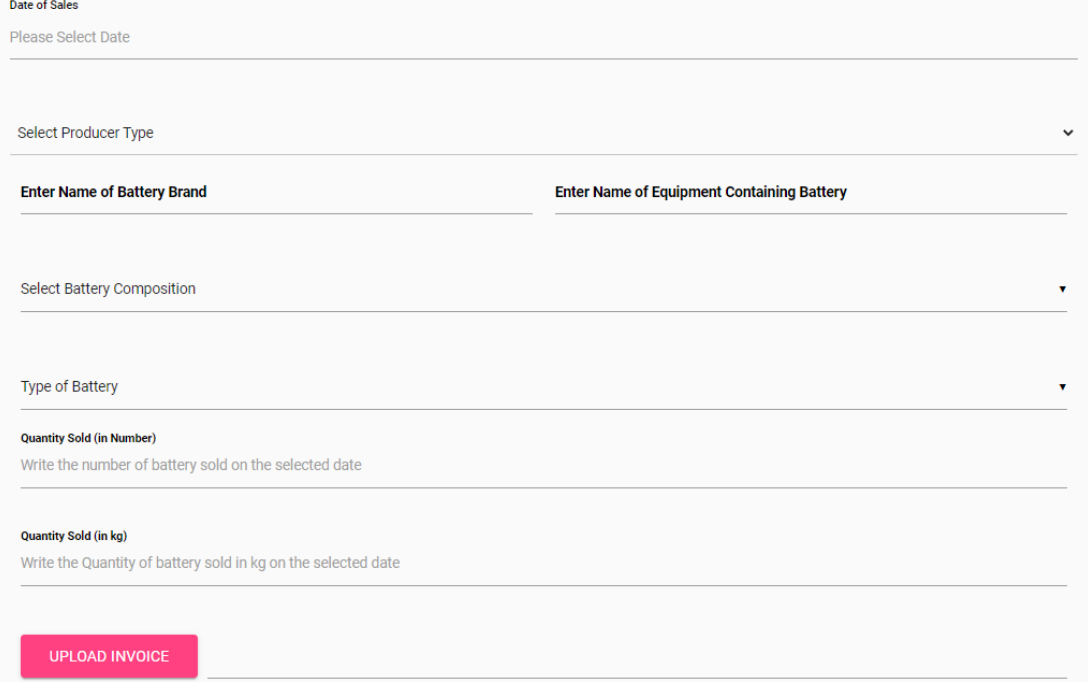